## **LIVESMART Online Portal**

**Review the steps below for registering and using your LIVESMART portal:**

- 1. To access the portal, go to [livesmartoni.com/livesmart-portal](http://www.livesmartoni.com/livesmart-portal). Click the LIVESMART Portal Button. This takes you to your login and initial registration page.
	- a. To register for the portal enter your username to the registration field and click the green "register" button.
		- i. Employees Username: First Name\_Last Name\_Birth Year (XXXX)
		- ii. Spouses your username is the employees' username with a "-s" at the end.

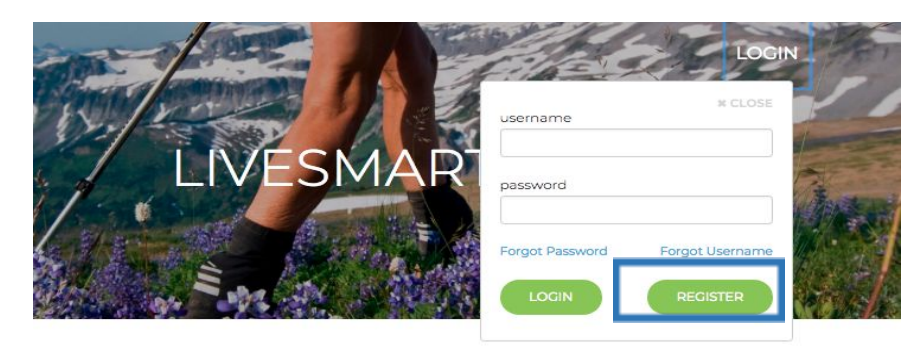

Welcome to the LIVESMART Health Wellness Program

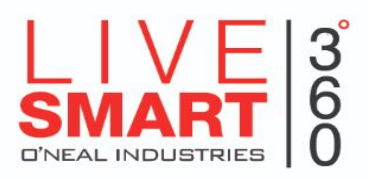

 $Dacitoration$ 

2. You will be sent an email that contains a verification code. Click on the link in the email. Enter the verification code into the indicated box and click next. You will then be prompted to type in your information. After you are finished, click register.

If you do not have an email address on file, you will verify additional information and be able to complete the registration process from there.

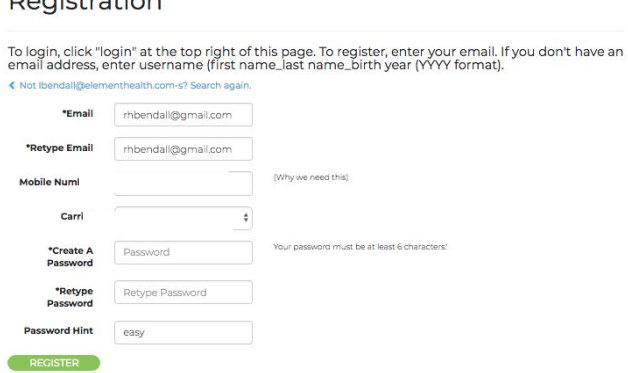

- 3. The homepage of the portal will be displayed. At the top you will see five graphics: Rewards, Campaigns, Assessment and Screening, My Tracker, and Premium Reduction.
- 4. The **Rewards Page** lists the activities to be completed based on your club status such as your annual screening, coaching and campaigns. You will be able to see the activities you have completed and which items are still pending. You can also submit campaign information and fitness reimbursement applications on this page by clicking the checkbox and uploading your document.

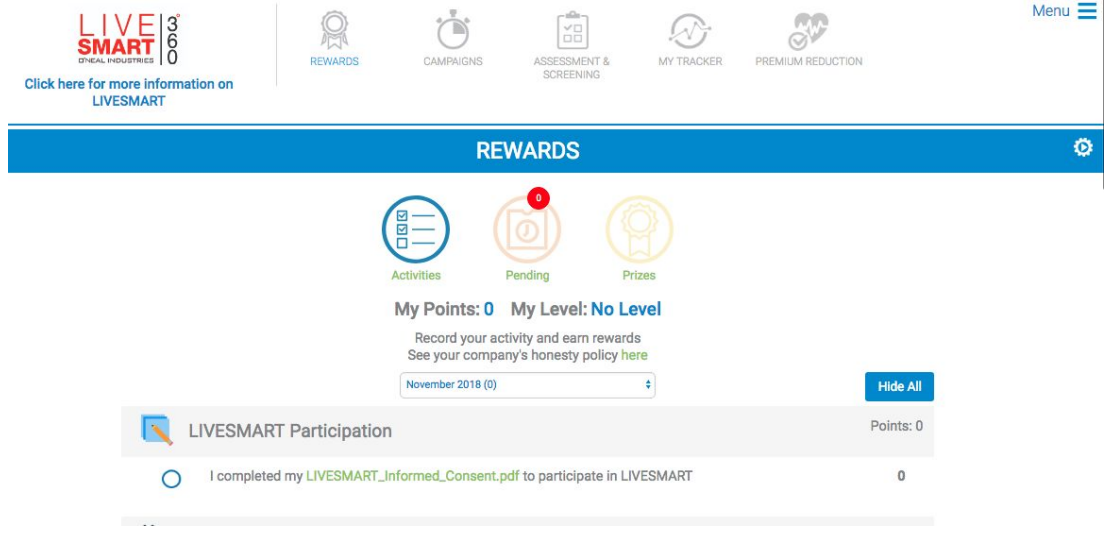

5. The **Campaign Page** will show current campaigns and challenges. You may complete the current campaigns on this page instead of completing a paper tracker.

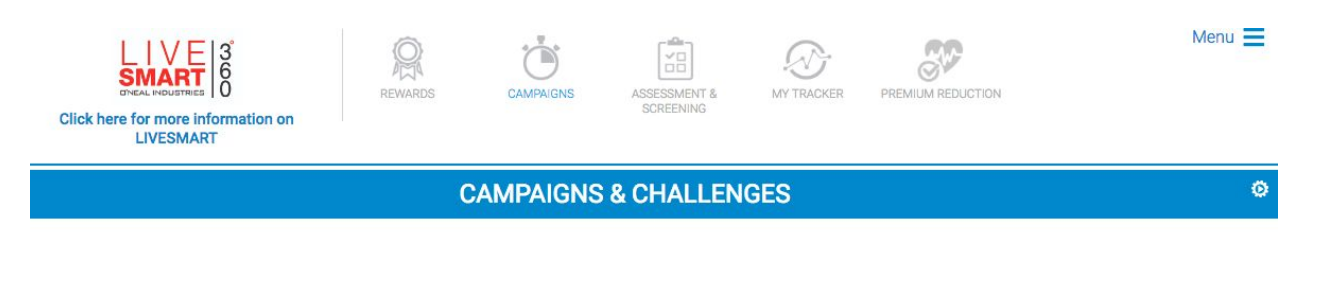

You have no upcoming campaign or challenge. Look out for information about your next campaign or challenge.

6. The **Assessment and Screening Page** shows your health report card based on your Personal Health Assessment questionnaire results. You can also review your LIVE**SMART** biometric results here.

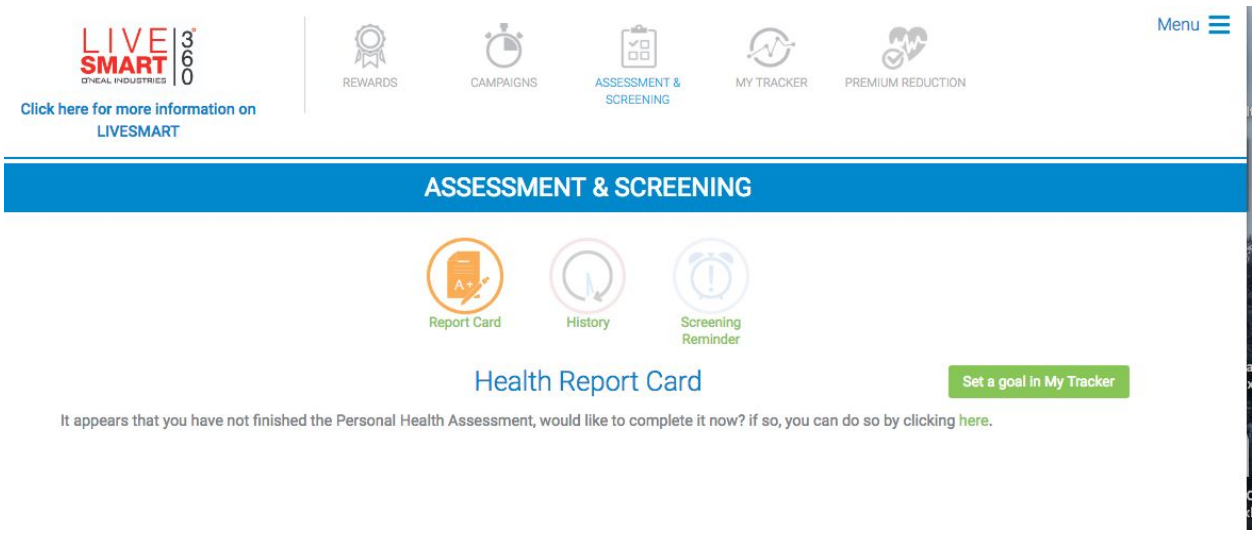

7. The **My Tracker Page** is a place to track exercise, food intake, or other health metrics. You can sync a device like a Fitbit, Garmin, or Apple Health device to automatically track your activity.

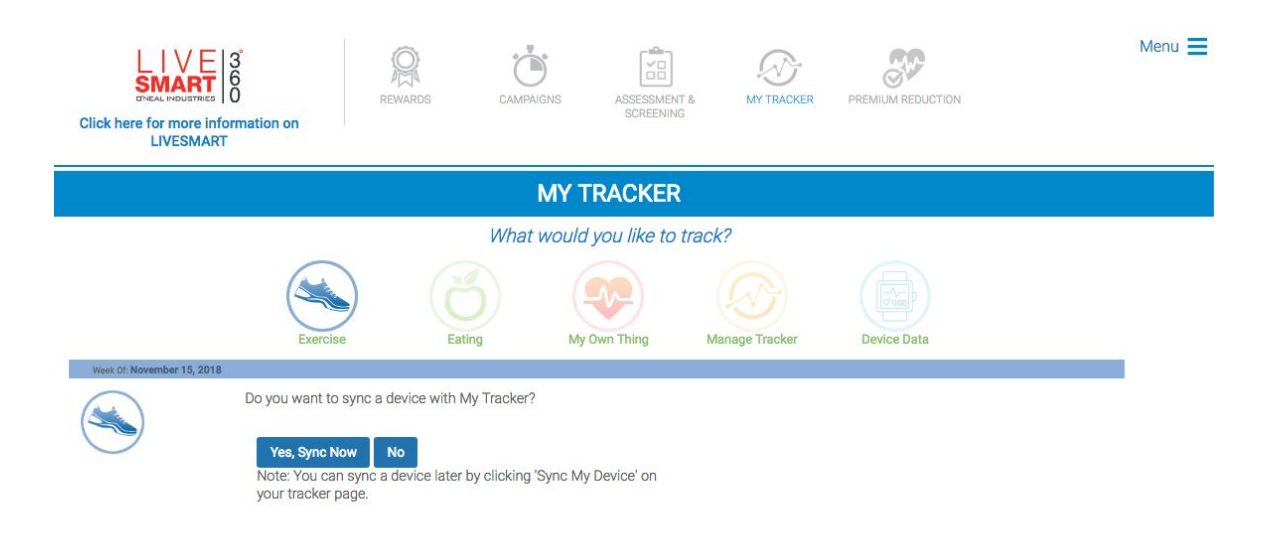

8. Lastly, the **Premium Reduction** page provides a status report of your requirement completion towards earning your LIVE**SMART** incentives including rewards cards and insurance premium reduction. \*Note: if your spouse is covered on ONI insurance, they must complete their requirements too for you to earn your LIVE**SMART** insurance premium reduction.

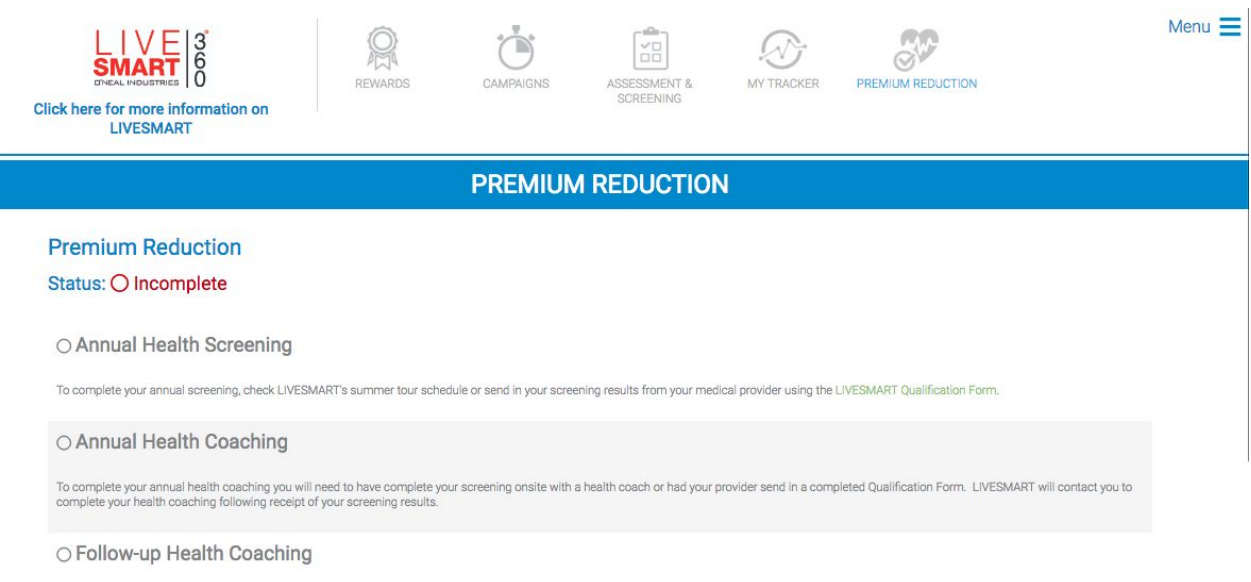

- **9. Fitness reimbursement Submission** to submit your fitness reimbursement application, follow the steps below:
	- a. Visit the rewards page in your portal.
	- b. Scroll down to the bottom and check the Fitness Reimbursement
	- c. Upload your application, fitness log, and proof of payment into the portal and click the submit

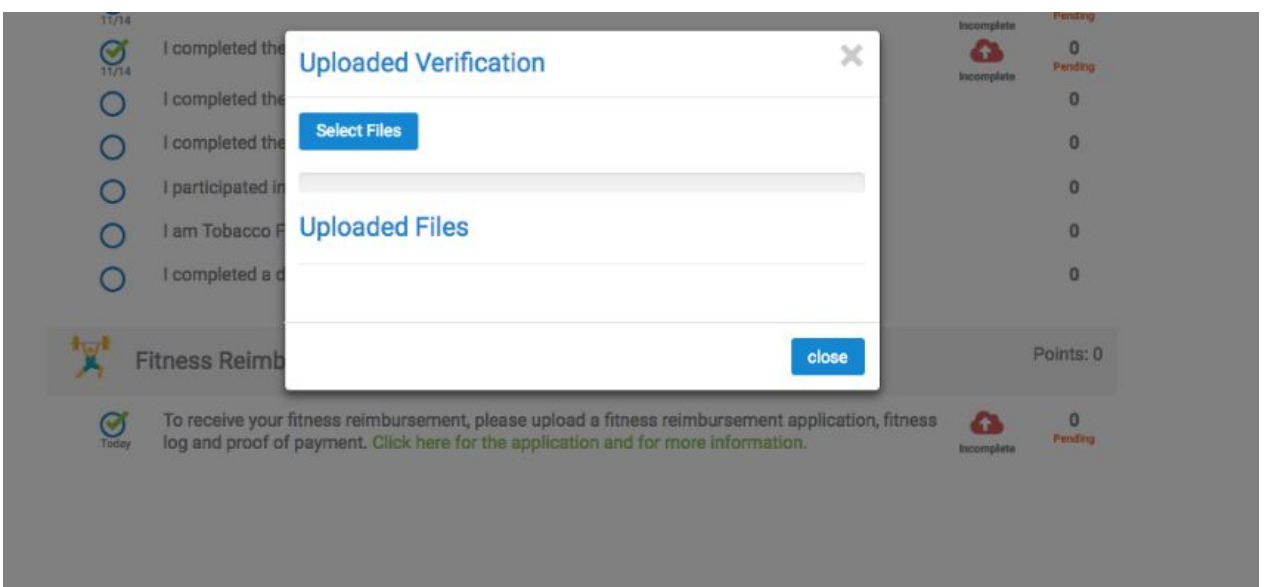

10. You may also access your LIVE**SMART** Portal on your mobile device by visiting your APP store and downloading the "Well Steps App". Once downloaded and opened, it will prompt you to enter the username and password you created on the website. Note – you must register for the portal on a computer before accessing your account through the app

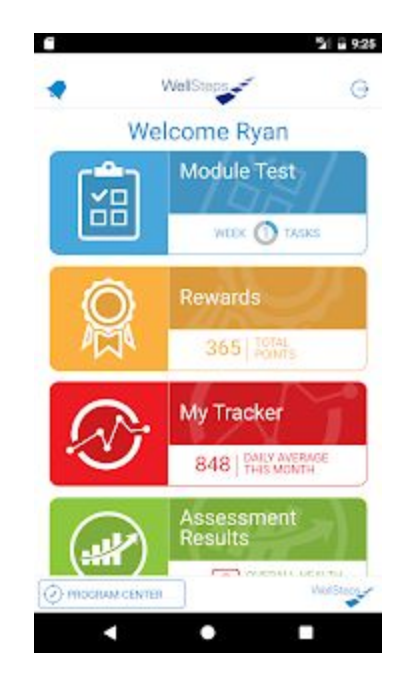

For additional questions or for more information about your portal, please contact LIVE**SMART**: [connect@livesmartoni.com](mailto:connect@livesmartoni.com) | 888-501-1252.